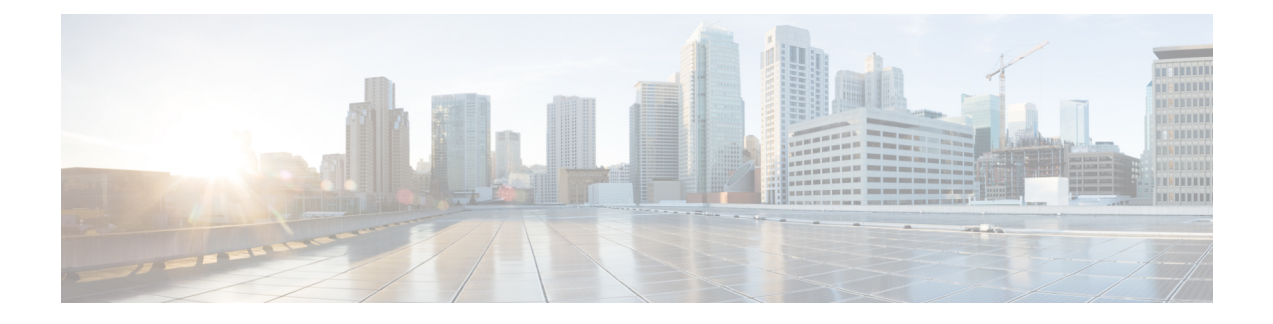

# **Backup and Restore**

- Backup and Restore [Concepts,](#page-0-0) on page 1
- Set Up and Manage [Repositories,](#page-5-0) on page 6
- Set Up Automatic [Application](#page-12-0) Backups, on page 13
- Perform a Manual [Backup,](#page-13-0) on page 14
- Restore Cisco EPN [Manager](#page-14-0) Data, on page 15
- Manage Disk Space Issues During Backup and [Restore,](#page-17-0) on page 18
- Migrate to Another Virtual [Appliance](#page-17-1) Using Backup and Restore, on page 18

# <span id="page-0-0"></span>**Backup and Restore Concepts**

- Backup Types: [Application](#page-0-1) and Appliance, on page 1
- Backup [Scheduling,](#page-1-0) on page 2
- Backup [Repositories,](#page-2-0) on page 3
- Backup [Filenames,](#page-2-1) on page 3
- Backup [Validation](#page-3-0) Process, on page 4
- [Information](#page-3-1) That Is Backed Up, on page 4
- [Information](#page-5-1) That Is Not Backed Up, on page 6

# <span id="page-0-1"></span>**Backup Types: Application and Appliance**

Cisco EPN Manager supports two types of backups:

- Application backups—Contain Cisco EPN Manager application data but do not include platform data (host-specific settings, such as the server hostname and IP address). Application backup should be used during Cisco EPN Manager upgrade, when you want to move only application data and not the platform/host specific configurations.
- Appliance backups—Contain all application data and platform data (host-specific settings, including the hostname, IP address, subnet mask, default gateway, and so on). Appliance backup should be used for disaster recovery (or to recover from platform hardware or software failures). For example, to recover from any disk or filesystem failure, the standard recovery process would be to re-install Cisco EPN Manager and then restore from the appliance backup in order to restore all data as well as platform-specific configurations. You would then need to manually reconstruct the HA configurations as they are not included in the appliance backup.

For details on what is considered application data and what is considered platform data, see [Information](#page-3-1) That Is [Backed](#page-3-1) Up, on page 4. **Note**

Note the following about application and appliance backups.

- Application and appliance backups can be restored to the same or a new host, as long as the new host has the same hardware and software configuration as the host from which the backup was taken.
- You can only restore an appliance backup to a host running the same version of the Cisco EPN Manager server software as the server from which the backup was taken.
- When upgrading to a later version of Cisco EPN Manager, application backup and restore can run across different releases, as long as the upgrade path is supported.
- You cannot restore an application backup using the appliance restore command, nor can you restore an appliance backup using the application restore command.

We recommend the following best practices:

- If you are *evaluating* Cisco EPN Manager, use the default automatic application backup to the local repository.
- If you are running Cisco EPN Manager *in a production environment* as a virtual appliance, take regular application backups to a remote backup server. You can use the application backups to restore your server for all failures except complete failure of the server hardware.

### <span id="page-1-0"></span>**Backup Scheduling**

Cisco EPN Manager performs automatic scheduled application backups. This feature is enabled by default and creates one application backup file every day in the default local backup repository.

You can change this schedule as needed. You can also take an automatic application backup at any time from the web GUI. Appliance backups can only be taken from the command line.

Automatic application backups can create storage space problemsif the backup repository islocal to the Cisco EPN Manager server. While this is usually acceptable in test implementations, it is not intended to substitute for routine scheduled backups to remote servers in a production environment.

We recommend the following for production environments:

- Set up remote repositories to store the backup files.
- Use the automatic schedule application backup to create backups on the remote repositories on a regular schedule.

Even if you are using scheduled backups, you can still use the command line to create application or appliance backups at any time.

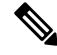

**Note** By default, two minutes are added to the job execution time for job creation.

### <span id="page-2-0"></span>**Backup Repositories**

By default, automatic application backup feature stores backup files in the local backup repository **/localdisk/defaultRepo**. You can use the web GUI to create a new local backup repository and then choose it when you set up automatic application backups. You can also specify a remote repository but you must create the repository first as described in Set Up and Manage [Repositories,](#page-5-0) on page 6.

When taking application or appliance backups using the command line, you must specify the local or remote repository you want the backup to be stored in. In a production environment, thisis normally a remote repository that is accessed via NFS, SFTP, or FTP. We recommend you use NFS because it is typically much faster and more reliable than other protocols.

There is no difference between performing an application backup from the command line or performing it from the web GUI. Both actions create the same backup file.

Whenever you use NFS to take backups or restore data from a remote backup, make sure the mounted NFS server remains active throughout the backup or restore operation. If the NFS server shuts down at any point in the process, the backup or restore operation will hang without warning or an error message.

### <span id="page-2-1"></span>**Backup Filenames**

**Application backups launched from the web GUI**—either automatically or manually—are assigned a filename with the following format:

*host*-*yymmdd*-*hhmm*\_VER*ver*\_BKSZ*size*\_CPU*cpus*\_MEM*target*\_RAM*ram*\_SWAP*swap*\_APP\_CK*checksum*.tar.gpg

**Application backups launched from the CLI** use the same format, except that the file starts with the user-specified filename rather than the server name.

*filename-yymmdd*-*hhmm*\_VER*ver*\_BKSZ*size*\_CPU*cpus*\_MEM*target*\_RAM*ram*\_SWAP*swap*\_APP\_CK*checksum*.tar.gpg

**Appliance backups launched from the CLI** have files that also start with the user-specified filename, but the type is indicated as SYS, not APP.

*filename*-*yymmdd*-*hhmm*\_VER*ver*\_BKSZ*size*\_CPU*cpus*\_MEM*target*\_RAM*ram*\_SWAP*swap*\_**SYS**\_CK*checksum*.tar.gpg

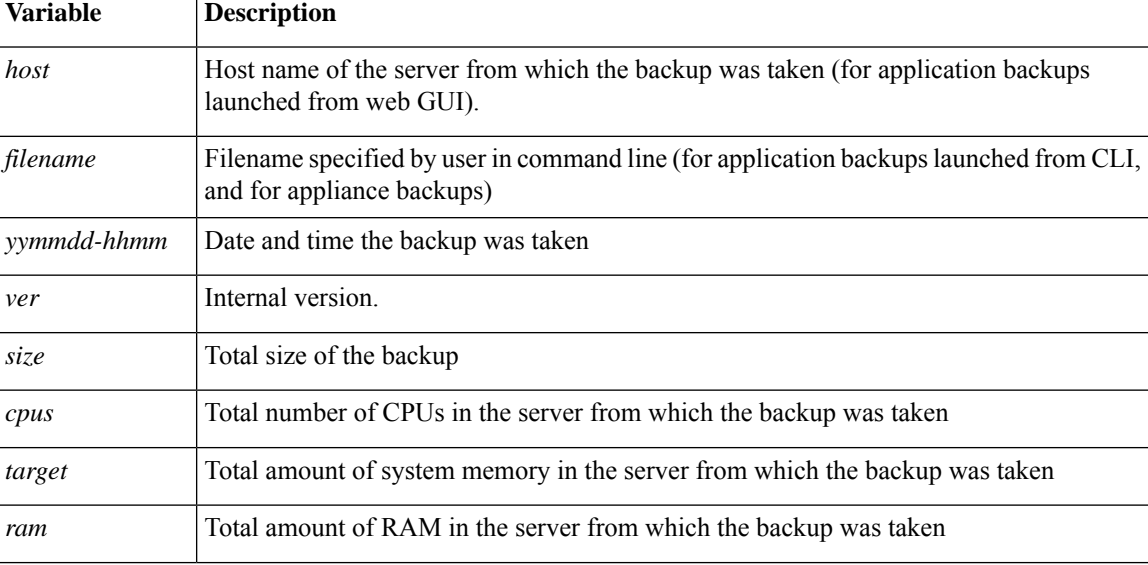

The following table describes the variables used by the backup files.

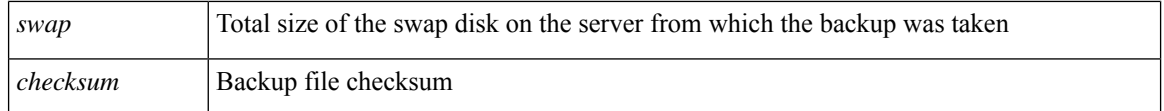

### <span id="page-3-0"></span>**Backup Validation Process**

Cisco EPN Manager performs the following steps to validate the backup files:

- **1.** Before starting the backup process, validates disk size, fast-recovery area, and control files.
- **2.** Validates the created backup database to ensure that it can be restored.
- **3.** Validates the zipped application data against the files that were backed up.
- **4.** Validates the TAR file to make sure it is correct and complete.
- **5.** Validates the GPG file to ensure that it is correct.

If you manually transfer the backup file, or if you want to verify that the backup file transfer is completed, view the file's md5CheckSum and file size.

Another best practice for validating a backup is to restore it to a standalone "test" installation of Cisco EPN Manager.

# <span id="page-3-1"></span>**Information That Is Backed Up**

The following table describes the information that is contained in backup files. This information is restored to the server from backups.

See [Information](#page-5-1) That Is Not Backed Up, on page 6 for details about data that is not saved by the backup mechanism.

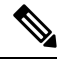

**Note**

The /opt/CSCOlumos/conf/Migration.xml file contains all configuration files and reports that are backed up. This file is included in the backup and is restored.

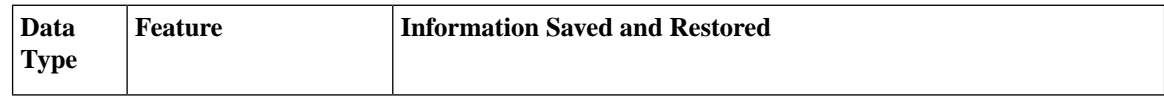

I

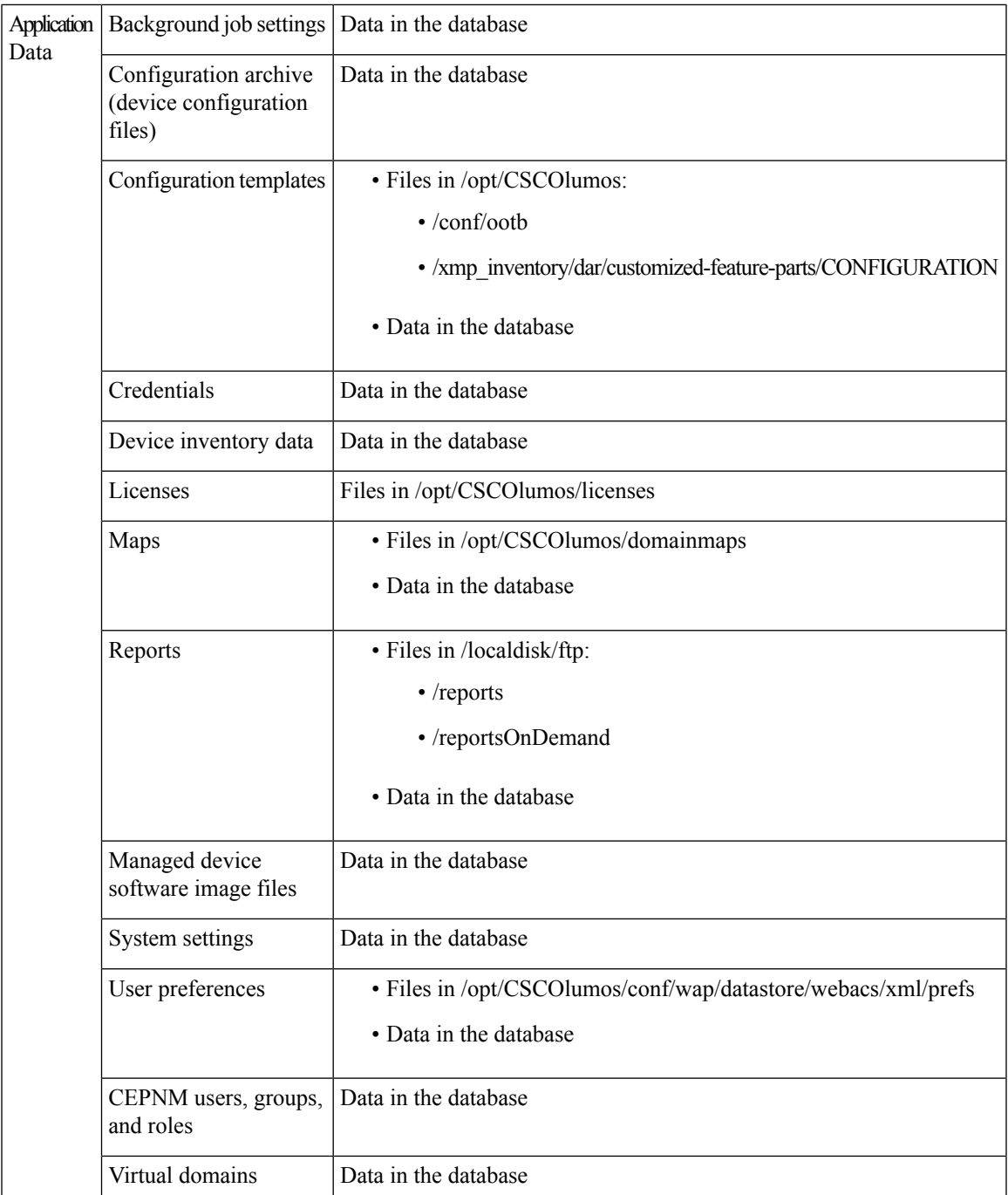

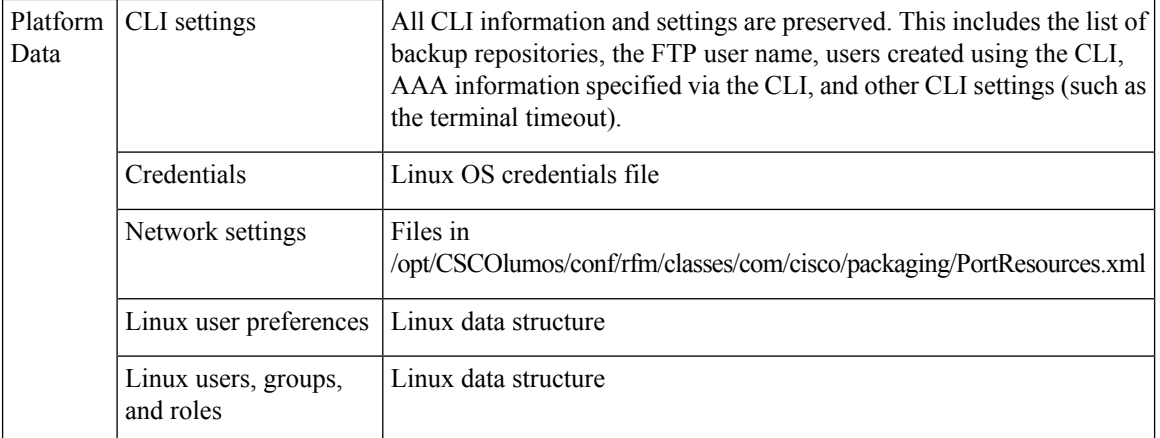

## <span id="page-5-1"></span>**Information That Is Not Backed Up**

Before performing a backup, make sure that you manually note the following information because it is not saved as part of the backup process. You will need to reconfigure these settings after the data has been restored.

- High availability configurations
- Local customization (for example, report heap size)

Patch history information is also not saved.

For a list of information that is backed up, see [Information](#page-3-1) That Is Backed Up, on page 4.

# <span id="page-5-0"></span>**Set Up and Manage Repositories**

Cisco EPN Manager supports the following repository types:

• Remote repositories—NFS, FTP, SFTP, and TFTP.

See the following topics for information on how to set up and manage these different types of repositories.

### **Create a Local Backup Repository**

Cisco EPN Manager stores automatic backup files in the default local backup repository **/localdisk/defaultRepo**. You can create a different local backup repository and use it if you prefer.

- **Step 1** Choose **Administration** > **Dashboards** > **Job Dashboard**.
- **Step 2** Choose **System Jobs** > **Infrastructure**.
- **Step 3** In the Jobs list, check the **Server Backup** check box.
- **Step 4** Click **Edit** (the pencil icon) to open the Edit Job Properties dialog box.
- **Step 5** Create the new local repository using the Edit Job properties dialog box.
	- **a.** Click **Create**. The Create Backup Repository dialog box opens.
- **b.** Enter the name of the local repository you want to create.
- **c.** Enter the password if you want to make the backup password secured.
	- **Note** Make sure you remember the password to restore the backup.
- **d.** If it is an FTP repository, check the **FTP** check box and enter the location and credentials.
- **e.** Click **Submit**. The new repository is added to the Backup Repository drop-down list in the Edit Job Properties dialog box.

#### **Step 6** Click **Save**.

**Step 7** If you want to use the repository for future automatic application backups, specify it as described in Specify the [Backup](#page-12-1) [Repository](#page-12-1) for Automatic Backups, on page 13.

## <span id="page-6-0"></span>**Use a Remote Backup Repository**

In production environments, we recommend that you use remote repositories for backups so that your network management data is protected from hardware and site failures. In most cases, this means you will need to:

- **1.** Create one or more remote repositories to hold Cisco EPN Manager backup files. You will need to set these up yourself if your organization does not already have remote backup servers.
- **2.** Specify the remote repository as the destination for automatic application backups.
- **3.** If needed, specify the interval between automatic application backups and time of day to take them. You will need to monitor and manually archive automatic application backups stored on remote repositories (because the **Max backups to keep** setting does not apply to remote repositories).
- **4.** Specify the remote repository as the backup destination when taking an application or appliance backup using the CLI backup commands.

As with any resource that you plan to access remotely, specifying the correct server IP address and login credentials during setup are a requirement for successful use of remote backup repositories with Cisco EPN Manager.

### **Use Remote NFS Backup Repositories**

To use NFS-based remote backup repositories, you need an NFS file server (which exports the designated folders in its file system to its client) and Cisco EPN Manager (which acts as the server's client). The Cisco EPN Manager system mounts the exported folders and makes them, along with other local folders, available to the Cisco EPN Manager server. To set this up, complete the following three tasks:

- **1.** Specify the paths for the two folders on the NFS server that will stage and store backups, then configure the NFS server to export these paths. Since this falls outside of the scope of Cisco EPN Manager setup, this task should be completed by the NFS server's system admin.
- **2.** Set up Cisco EPN Manager to use the staging and storing folders you specified. This should be completed by a Cisco EPN Manager admin.
- **3.** Secure communication between the NFS server and Cisco EPN Manager, which is very important because NFS is not secure on its own. This should be completed by a Linux admin who has a solid understanding

of the security issues that NFS and its installation entails. For tips on hardening NFS, see Harden [NFS-Based](bk_ciscoepnmanager_5_0_0_userandadministratorguide_appendix1.pdf#nameddest=unique_842) [Storage](bk_ciscoepnmanager_5_0_0_userandadministratorguide_appendix1.pdf#nameddest=unique_842).

#### **Before You Set Up the NFS Backup Configuration**

Before you begin, make sure:

- You know the IP address of the NFS server on which you want to stage and store backups. The staging and storage folders can be on the same NFS server, or on separate NFS servers. If you plan to stage and store on separate NFS servers, you will need IP addresses for both servers.
- You know the path names of the staging and storage folders on the NFS server. If you choose to stage and store on the same NFS server, the staging and storage folders *must* have different names.
- You have an administrator user ID with root privileges on the Cisco EPN Manager server.
- You have selected a repository name on the Cisco EPN Manager server, which will point to the NFS server storage folder.

#### <span id="page-7-0"></span>**Set Up NFS-Based Remote Repositories**

Complete the following procedure to set up the NFS-based remote repositories that Cisco EPN Manager use for backups.

**Step 1** Log in to the server as the Cisco EPN Manager CLI admin user. See [Establish](bk_ciscoepnmanager_5_0_0_userandadministratorguide_chapter23.pdf#nameddest=unique_79) an SSH Session With the Cisco EPN [Manager](bk_ciscoepnmanager_5_0_0_userandadministratorguide_chapter23.pdf#nameddest=unique_79) Server.

**Step 2** Enter configuration mode:

**configure terminal** config#

**Step 3** Set up the NFS remote repositories that stage the temporary files that are created during backup processing and store completed backup files:

```
config# backup-staging-url nfs://Staging_Server_IP_Address:/Staging_Server_Path
config# repository repositoryName
config-Repository# url nfs://Storage_Server_IP_Address:/Storage_Server_Path
```
Where:

- is the IP address of the NFS server on which the staging repository is located.
- *Staging\_Server\_Path* is the full path of the staging repository on its host NFS server.
- *repositoryName* is the name of the remote repository that will store completed backup files.
- is the IP address of the NFS server on which the storage repository is located.
- *Storage\_Server\_Path* is the full path of the storage repository on its host NFS server.
- We recommend that you only enter an IP address for and . If the DNS service has been compromised and you enter a URL instead, this can result in the redirection of traffic to a malicious NFS server. That said, if you still prefer to specify a URL, we suggest you configure Cisco EPN Manager to use local name resolution (instead of relying on the DNS service). This can be done by entering the NFS server's name and IP address in the **/etc/hosts** file. Doing so can improve system security. **Caution**

**Step 4** Exit configuration mode:

config-Repository# **exit** config# **exit**

### **Use Remote FTP Backup Repositories**

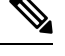

**Note** We recommend using remote NFS repositories.

You can create backup repositories on a remote FTP server and configure the Cisco EPN Manager server to use them.

The FTP server hosting your backups can be set up anywhere in your network, as long as the server:

- Has an IP address accessible from the Cisco EPN Manager server.
- Has a user (FTP user) with write access to the FTP server disk.
- Has a local subdirectory that matches the repository name you specify on the Cisco EPN Manager server.
- Has a password of 16 characters or less.

Other than these requirements, no other configuration is needed on the FTP backup server.

For the SFTP server details to appear in the **Backup Repository** drop-down list in the web GUI, you should configure the FTP server using the CLI. You can configure the FTP server only using the CLI.

- **Step 1** Log into the server as the Cisco EPN Manager CLI admin user. See [Establish](bk_ciscoepnmanager_5_0_0_userandadministratorguide_chapter23.pdf#nameddest=unique_79) an SSH Session With the Cisco EPN [Manager](bk_ciscoepnmanager_5_0_0_userandadministratorguide_chapter23.pdf#nameddest=unique_79) Server.
- **Step 2** Enter configuration mode: **configure terminal**

config#

**Step 3** Configure a symbolic link to the remote FTP server, then exit configuration mode:

```
config# repository repositoryName
config-Repository# url ftp://RemoteServerIP//sharedFolder
config-Repository# user userName password plain userPassword
config-Repository# exit
config# exit
```
Where:

- *repositoryName* is the name of the repository (for example, **MyRepo** or **EPNManager**).
- *RemoteServerIP* is the IP address of the FTP server hosting the shared backup folder.
- *sharedFolder* is the name of the shared backup folder on the FTP server.
- *userName* is the name of the user with write privileges to the repository on the FTP server.
- *userPassword* is the corresponding password for that user. The password must be 16 characters or less.

**Step 4** Verify the creation of the symbolic link:

**show repository** *repositoryName*

#### **What to do next**

When you perform a manual backup, specify the new repository as the repository name in the backup command. For example:

**backup MyBackupFileName repository MyRepo application NCS**

If you want to use this repository for automatic backups, see Specify the Backup [Repository](#page-12-1) for Automatic [Backups,](#page-12-1) on page 13.

#### **Use Remote SFTP Backup Repositories**

**Note** We recommend using remote NFS repositories.

You can create backup repositories on a remote SFTP server and configure the Cisco EPN Manager server to use them.

The SFTP server hosting your backups can be set up anywhere in your network, as long as the server:

- Has an IP address accessible from the Cisco EPN Manager server.
- Has a user with write access to the SFTP server disk.
- Has a local shared folder where the backups will be stored.

Other than these requirements, no other configuration is needed on the SFTP backup server.

For the SFTP server details to appear in the **Backup Repository** drop-down list in the web GUI, you should configure the SFTP server using the CLI. You can configure the SFTP server only using the CLI.

**Step 1** Log into the server as the Cisco EPN Manager CLI admin user. See [Establish](bk_ciscoepnmanager_5_0_0_userandadministratorguide_chapter23.pdf#nameddest=unique_79) an SSH Session With the Cisco EPN [Manager](bk_ciscoepnmanager_5_0_0_userandadministratorguide_chapter23.pdf#nameddest=unique_79) Server.

**Step 2** Enter configuration mode:

```
configure terminal
config#
```
**Step 3** Configure a symbolic link to the remote SFTP server, then exit configuration mode:

```
config# repository repositoryName
config-Repository# url sftp://RemoteServerIP//sharedFolder
config-Repository# user userName password plain userPassword
config-Repository# exit
config# exit
```
Where:

• *repositoryName* is the name of the repository (for example, **MyRepo** or **EPNManager**).

- *RemoteServerIP* is the IP address of the SFTP server hosting the shared backup folder. Note that the example above specifies an absolute path to the shared folder. To specify a relative path to the shared folder, use only one slash in the URL (for example, **url sftp://***RemoteServerIP***/***sharedfolder*).
- *sharedFolder* is the name of the shared backup folder on the SFTP server.
- *userName* is the name of the user with write privileges to the repository on the SFTP server.
- *userPassword* is the corresponding password for that user.

**Step 4** Verify the creation of the symbolic link:

**show repository** *repositoryName*

#### **What to do next**

When you perform a manual backup, specify the new repository as the repository name in the backup command. For example:

**backup MyBackupFileName repository MyRepo application NCS**

If you want to use this repository for automatic backups, see Specify the Backup [Repository](#page-12-1) for Automatic [Backups,](#page-12-1) on page 13.

#### **Use Remote TFTP Backup Repositories**

**Note** We recommend using remote TFTP repositories.

You can create backup repositories on a remote TFTP server and configure the Cisco EPN Manager server to use them.

The TFTP server hosting your backups can be set up anywhere in your network, as long as the server:

- Has an IP address accessible from the Cisco EPN Manager server.
- Has a user with the *write* access to the TFTP server disk.
- Has a local shared folder where the backups are stored.
- Has a remote TFTP server that is up and running.

Other than these requirements, no other configuration is needed on the TFTP backup server.

For the TFTP server details to appear in the **Backup Repository** drop-down list in the web GUI, you should configure the TFTP server using the CLI. You can configure the TFTP server only using the CLI.

- **Step 1** Log in to the server as the Cisco EPN Manager CLI admin user. See [Establish](bk_ciscoepnmanager_5_0_0_userandadministratorguide_chapter23.pdf#nameddest=unique_79) an SSH Session With the Cisco EPN [Manager](bk_ciscoepnmanager_5_0_0_userandadministratorguide_chapter23.pdf#nameddest=unique_79) Server.
- **Step 2** Enter the configuration mode.
- **Step 3** Configure a symbolic link to the remote TFTP server, then exit the configuration mode:

```
config# repository repositoryName
config-Repository# url tftp://RemoteTFTPServerIP/sharedFolder
config-Repository# exit
config# write memory
config# exit
```
Where,

- *repositoryName* is the name of the repository (for example, **MyRepo** or **EPNManager**).
- *RemoteTFTPServerIP* is the IP address of the TFTP server hosting the shared backup folder.
	- The example above specifies an absolute path to the shared folder. To specify a relative path to the shared folder, use only one slash in URL (for example, url tftp://RemoteServerIP/sharedfolder). **Note**
- *sharedFolder* is the name of the shared backup folder on the TFTP server.
- *write memory* is the command that is used to save configuration.
- **Step 4** Verify the creation of the symbolic link:

**show repository** *repositoryName*

#### **What to do next**

When you perform a manual backup, specify the new repository as the repository name in the backup command. For example:

**backup MyBackupFileName repository MyRepo application NCS**

If you want to use this repository for automatic backups, see Specify the Backup [Repository](#page-12-1) for Automatic [Backups,](#page-12-1) on page 13.

### **Delete a Local Backup Repository**

Use the following procedure to delete a local backup repository. This procedure ensuresthat the admin interface has the updated information.

```
Step 1Establish an SSH Session With the Cisco EPN Manager
         Server).
Step 2 List the local application backup repositories and identify the one that you want to delete:
         show running-config | begin repository
Step 3 Enter configuration mode and delete the repository:
         configure terminal
         (config)# no repository repositoryName
```
**Step 4** Repeat step 2 to verify that the repository was deleted.

# <span id="page-12-0"></span>**Set Up Automatic Application Backups**

Automatic application backups are enabled by default after installation. You can customize the schedule, specify a different backup repository, or adjust the number of backups that are saved.

To check what data is saved by the backup mechanism (and verify whether you need to manually save any data that is not backed up), see these topics:

- [Information](#page-3-1) That Is Backed Up, on page 4
- [Information](#page-5-1) That Is Not Backed Up, on page 6

# **Schedule Automatic Application Backups**

Automatic application backups are enabled by default but you can adjust the day and interval at which these backups are performed. Performing a backup is resource-intensive and affects Cisco EPN Manager server performance. Avoid scheduling automatic backups to occur at peak traffic times.

If an automatic application backup fails, Cisco EPN Manager generates a Backup Failure alarm (with major severity). You can view these alarms just as you do other alarms (see Find and View [Alarms](bk_ciscoepnmanager_5_0_0_userandadministratorguide_chapter10.pdf#nameddest=unique_366)).

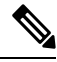

After an automatic application backup fails, a pop-up message is displayed before every subsequent login attempt. This message will continue to appear until you acknowledge the corresponding alarm. **Note**

- **Step 1** Choose **Administration** > **Dashboards** > **Job Dashboard**.
- **Step 2** Choose **System Jobs** > **Infrastructure**.
- **Step 3** In the Jobs list, check the **Server Backup** check box, then click **Edit Schedule**. The Schedule dialog box opens.
- **Step 4** In the Schedule dialog box, select a start date, recurrence interval, and optional end time.
- <span id="page-12-1"></span>**Step 5** Click **Submit**. These settings will now be used for future automatic application backups.

### **Specify the Backup Repository for Automatic Backups**

You can use the Cisco EPN Manager interface to specify a different backup repository for automatic application backups. The backup repository can be local or remote. You can also use the interface to create a new local backup repository if it does not already exist.

#### **Before you begin**

If you want to use a remote repository for automatic backups, you must create the repository first. Only local repositories can be created using this procedure. See Set Up and Manage [Repositories,](#page-5-0) on page 6.

- **Step 1** Choose **Administration** > **Dashboards** > **Job Dashboard**.
- **Step 2** Choose **System Jobs** > **Infrastructure**.
- **Step 3** In the list of jobs, check the **Server Backup** check box.

**Step 4** Click **Edit** (the pencil icon). The Edit Job Properties dialog box opens.

**Step 5** Select a repository from the Backup Repository drop-down list, then click **Save**. Cisco EPN Manager will use the new repository when it performs the next automatic application backup.

### **Change the Number of Automatic Application Backups That Are Saved**

Follow this procedure to adjust the number of automatic application backups that are saved on a local repository. When a backup exceeds the number you specify here, Cisco EPN Manager deletes the oldest backup from the repository.

The **Max UI backups to keep** setting does not apply if you are using remote repositories for automatic application backups. You must monitor and archive or delete old backups on remote repositories using your own methods.

- **Step 1** Choose **Administration** > **Dashboards** > **Job Dashboard**.
- **Step 2** Choose **System Jobs** > **Infrastructure**.
- **Step 3** In the Jobs list, check the **Server Backup** check box.
- **Step 4** Click **Edit** (the pencil icon) to open the Edit Job Properties dialog box.
- <span id="page-13-0"></span>**Step 5** Enter a value in the **Max UI backups to keep** field, then click **Save**. Cisco EPN Manager will enforce this setting at the next backup.

# **Perform a Manual Backup**

The topics in this section explain how to perform manual application or appliance backups.

To check what data is saved by the backup mechanism (and verify whether you need to manually save any data that is not backed up), see these topics:

- [Information](#page-3-1) That Is Backed Up, on page 4
- [Information](#page-5-1) That Is Not Backed Up, on page 6

### **Perform an Immediate Application Backup**

Cisco EPN Manager performs automatic application backups as described in Backup [Scheduling,](#page-1-0) on page [2.](#page-1-0) If needed, you can manually trigger an application backup as described in the following topics.

#### **Perform an Immediate Application Backup Using the Web GUI**

Use this procedure to trigger an immediate application backup using the web GUI.

- **Step 1** Choose **Administration** > **Dashboards** > **Job Dashboard**.
- **Step 2** Choose **System Jobs** > **Infrastructure**.

**Step 3** In the Jobs list, check the **Server Backup** check box, then click **Run**.

**Step 4** To view the backup status, scroll to the top of the table to locate the new job, then check its status and results.

#### <span id="page-14-1"></span>**Perform an Immediate Application Backup Using the CLI**

Use this procedure to trigger an immediate application backup using the CLI.

**Step 1** Log into the server as a Cisco EPN Manager CLI admin user (see [Establish](bk_ciscoepnmanager_5_0_0_userandadministratorguide_chapter23.pdf#nameddest=unique_79) an SSH Session With the Cisco EPN Manager [Server](bk_ciscoepnmanager_5_0_0_userandadministratorguide_chapter23.pdf#nameddest=unique_79)).

**Step 2** Display the list of backups, where *repositoryName* is the backup repository:

**show repository** *repositoryName*

**Step 3** Start the remote backup.

**backup** *filename* **repository** *repositoryName* **application NCS**

where, *filename* is the name that you want to give the application backup file (for example, myBackup). The character length of the file name is 26. Other information is appended to the filename automatically, as explained in [Backup](#page-2-1) [Filenames,](#page-2-1) on page 3.

### **Perform a Manual Appliance Backup**

Use this procedure to perform an appliance backup to a remote repository. Be sure you have configured the remote repository as described in Set Up NFS-Based Remote [Repositories,](#page-7-0) on page 8.

- **Step 1** Make sure the remote host is available.
- **Step 2** Log into the Cisco EPN Manager server as admin (see [Establish](bk_ciscoepnmanager_5_0_0_userandadministratorguide_chapter23.pdf#nameddest=unique_79) an SSH Session With the Cisco EPN Manager Server).
- **Step 3** Start the remote backup:

(admin)# **backup filename repository** *repositoryName*

<span id="page-14-0"></span>**Step 4** To verify that the backup transfer is complete, view the md5CheckSum and file size.

# **Restore Cisco EPN Manager Data**

All restore operations are performed using the CLI. Data can be restored to the host where the backup is executed (local host), or to a remote host. Backups can only be restored in their entirety; you cannot restore only parts of a backup.

For more information, see the following topics.

- Restore an [Application](#page-15-0) Backup, on page 16
- Restore an [Appliance](#page-15-1) Backup, on page 16

### <span id="page-15-0"></span>**Restore an Application Backup**

**Note** To restore an *appliance* backup, use the procedure in Restore an [Appliance](#page-15-1) Backup, on page 16.

When you restore an application backup, make sure it is being restored to an OVA installation of the same size or larger. If the OVA installation is smaller, the restore will fail.

#### **Before you begin**

If you are using high availability, read the guidelines in [Remove](bk_ciscoepnmanager_5_0_0_userandadministratorguide_chapter28.pdf#nameddest=unique_860) HA During Restore before restoring your data.

- **Step 1** Log into the server as a Cisco EPN Manager CLI admin user (see [Establish](bk_ciscoepnmanager_5_0_0_userandadministratorguide_chapter23.pdf#nameddest=unique_79) an SSH Session With the Cisco EPN Manager [Server](bk_ciscoepnmanager_5_0_0_userandadministratorguide_chapter23.pdf#nameddest=unique_79)).
- **Step 2** If a previous restoration attempt failed, the database may have been corrupted. Run this command to recreate the database: **ncs run reset db**
- **Step 3** List the saved application backups and identify the one that you want to restore. *repositoryName* is the repository that contains the backup files.

**show repository** *repositoryName*

**Step 4** From the vmWare vSphere client (OVA) or the Cisco IMC server (Bare Metal), restore the data:

**restore** *backupFileName* **repository** *repositoryName* **application NCS**

<span id="page-15-1"></span>**Step 5** If you are using Cisco Smart Licensing, re-register Cisco EPN Manager with the Cisco Smart Software Manager (CSSM) on Cisco.com. See Register Cisco EPN Manager with the Cisco Smart Software Manager.

### **Restore an Appliance Backup**

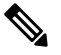

**Note** To restore an *application* backup, use the procedure in Restore an [Application](#page-15-0) Backup, on page 16.

When you restore an appliance backup, make sure it is being restored to an OVA installation of the same size or larger. If the OVA installation is smaller, the restore will fail.

Cisco recommends that you change the restored server's IP address, subnet mask, and default gateway if:

- The restored host is on the same subnet as the old host, and the old host is still active.
- The restored host is on a different subnet from the old host.

#### **Before you begin**

If you are using high availability, read the information in [Remove](bk_ciscoepnmanager_5_0_0_userandadministratorguide_chapter28.pdf#nameddest=unique_860) HA During Restore before restoring your data.

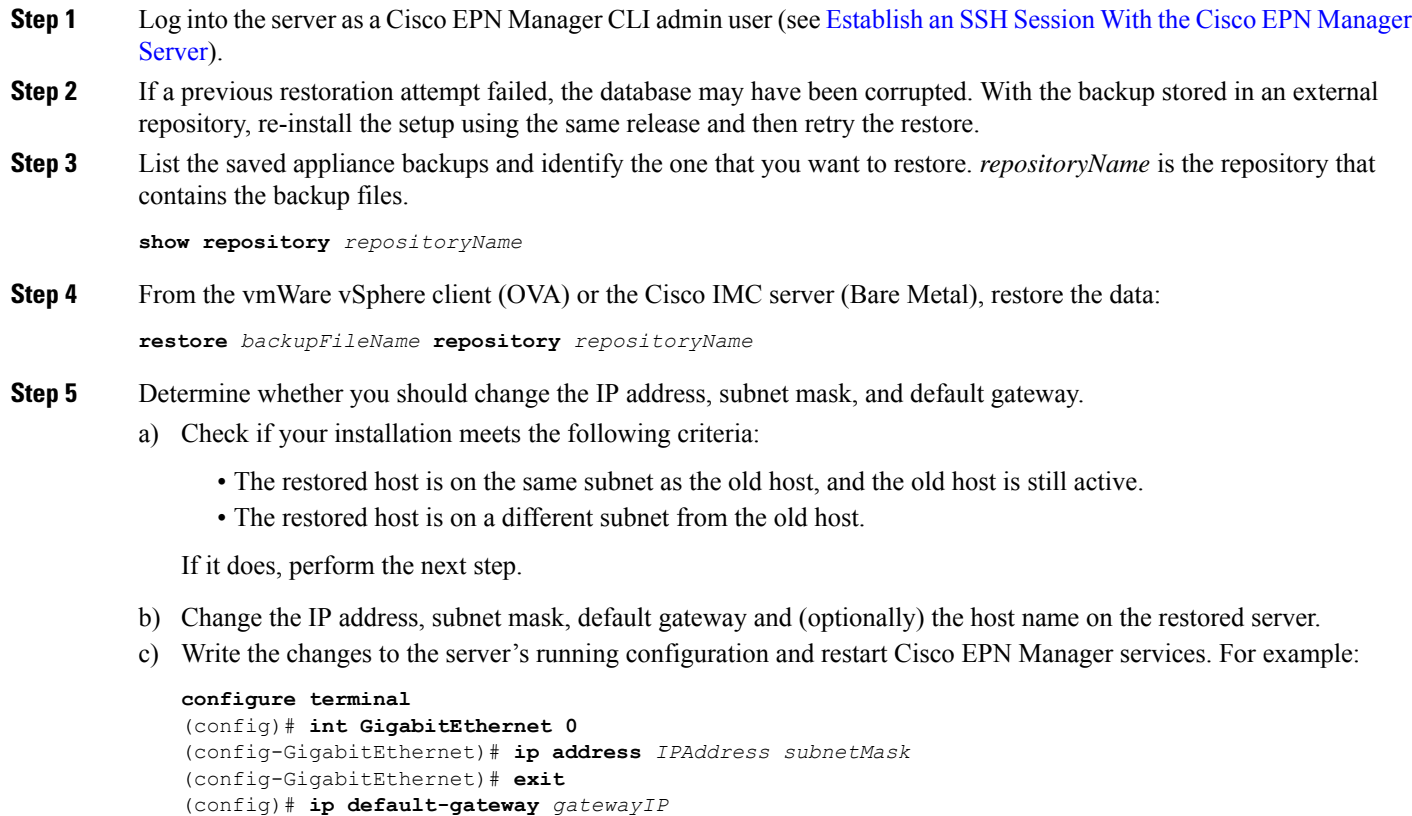

# **Recover from Failed Restores**

(config)# **exit** (admin)# **write mem** (admin)# **ncs stop** (admin)# **ncs start** (admin)# **exit**

(config)# **hostname** *hostname*

You may sometimes find that a restore does not complete, or reports a failure. Whenever a restore fails, you run the risk of database corruption, which can prevent the further restoration or re-installation. Perform the following steps to restore a corrupted database before attempting another restore or re-installation.

**Step 1** Open a CLI session with the Cisco EPN Manager server (see [Establish](bk_ciscoepnmanager_5_0_0_userandadministratorguide_chapter23.pdf#nameddest=unique_79) an SSH Session With the Cisco EPN Manager [Server](bk_ciscoepnmanager_5_0_0_userandadministratorguide_chapter23.pdf#nameddest=unique_79)).

**Step 6** If you are using Cisco Smart Licensing, re-register Cisco EPN Manager with the Cisco Smart Software Manager (CSSM)

on Cisco.com. See Register Cisco EPN Manager with the Cisco Smart Software Manager.

**Step 2** Enter the following command to reset the corrupted database:

**ncs run reset db**

# <span id="page-17-0"></span>**Manage Disk Space Issues During Backup and Restore**

If you are experiencing disk issues *during* a backup or restore, move your installation to a server with adequate disk space by following the procedure in Migrate to Another Virtual [Appliance](#page-17-1) Using Backup and Restore, on [page](#page-17-1) 18.

If you are unable to create a backup *after* a restore of your existing system, follow the steps explained in Compact the [Database](bk_ciscoepnmanager_5_0_0_userandadministratorguide_chapter23.pdf#nameddest=unique_864) to free disk space and create a successful backup. If you are still unable to create a backup after using the **ncs cleanup** command, set up and use a remote repository (using NFS, FTP, or SFTP) for your backups, as explained in Use a Remote Backup [Repository,](#page-6-0) on page 7.

# <span id="page-17-1"></span>**Migrate to Another Virtual Appliance Using Backup and Restore**

You will need to migrate your Cisco EPN Manager data from an existing virtual appliance (OVA server installation) to a new one whenever you want to:

- Replace the old server entirely, such as after a catastrophic hardware failure. In this case, you can use your old installation media to re-create the new host on a replacementserver, then migrate your application data from the old host to the new host.
- Migrate to a larger or more powerful server, so you can use Cisco EPN Manager to manage more of your network. In this case, you will want to ensure that you have the OVA installation file and install it on the new server using the larger installation option before retiring the older, smaller one. You can then migrate your application data from the old host.

In both cases, it is relatively easy to migrate your old data to the new virtual appliance by restoring to the new host an appliance or application backup taken from the old host.

- **Step 1** If you have not already done so, set up a remote backup repository for the old host, as explained in Use a [Remote](#page-6-0) Backup [Repository,](#page-6-0) on page 7.
- **Step 2** Perform an application backup of the old host and save it to the remote repository (see Perform an Immediate [Application](#page-14-1) [Backup](#page-14-1) Using the CLI, on page 15).
- **Step 3** Install the new host (installation steps are in the Cisco Evolved [Programmable](http://www.cisco.com/c/en/us/support/cloud-systems-management/evolved-programmable-network-epn-manager/products-installation-guides-list.html) Network Manager Installation Guide).
- **Step 4** Configure the new host to use the same remote backup repository as the old host (see Use a Remote Backup [Repository,](#page-6-0) on [page](#page-6-0) 7).
- **Step 5** Restore the application backup on the remote repository to the new host (see Restore an [Application](#page-15-0) Backup, on page [16](#page-15-0)).